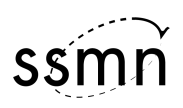

## **MuseScoreSSMN Primer**

## Installing *MuseScoreSSMN.*

[Previous actions: installation of Jack Server (Start) and SSMN Engine; connection in qjack control MIDI window : mscore —> system\_midi].

#### Initial configuration.

1. After downloading the latest version of *MuseScoreSSM at*  http://blog.zhdk.ch/ssmn/software-2/, open the application.

- 2. Select the Preferences window (MuseScore-->Preferences...)
- 3. Select "I/O" (E/S) tab --> 'Periphérique' : replace 'Built-in Output' with 'JackRouter'.
- 4. Verify that 'Serveur JACK Audio' is selected.
- 5. Click on "Apply" and "OK"

\*\*\*Tip: select "Show Play Panel" and "Show Navigator", deselect "Show MuseScore Connect".

\*\*\*Hint: Changes in "Preferences" require quitting and restarting the application.

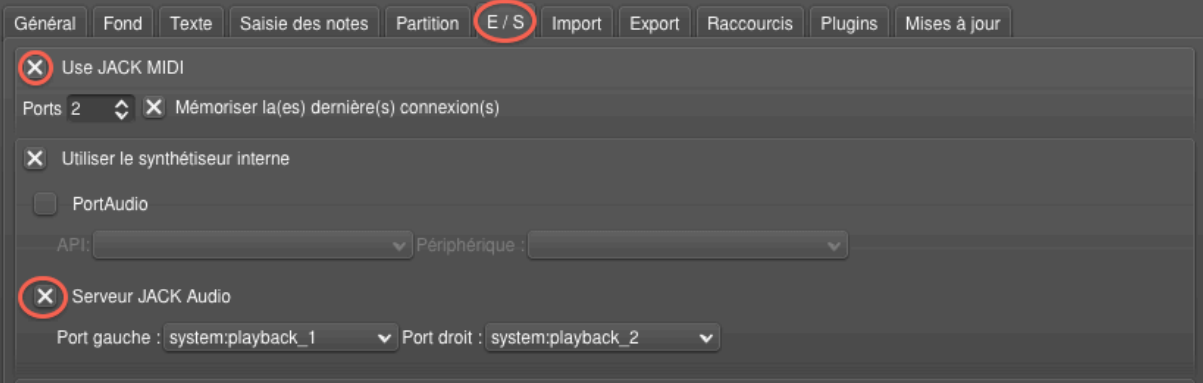

6. Quit MuseScoreSSMN.

Creating and editing a score (For basic user information of MuseScore, consult http://musescore.org/en/handbook)

- 1. Open MuseScoreSSMN; "File" --> "New"; create a new score; (alternately import your MusicXML file).
- 2. If using more than one staff (instrument), separate the staves to allow room for the spatialization symbols.
- 3. In the Palette panel select "Spatialization"; choose and drag a symbol to a note; when the symbol is anchored, for clarity, drag it into the margin above or below the staff.
- 4. In "View" select "Inspector" (F8); indicate desired parameter values (see *"Spatialization symbols & parameters"* )
- 5. When selecting notes or measures involved in a spatialized situation, the displacement location can be viewed in the "Radar" window

For Playback within the SSMN environment see *"MuseScore & SSMN\_ENGINE"*

## *Spatialization symbols & parameters*

--> Selecting a spatialization symbol-

- All spatialization symbols have a number of parameters that are configured in the "Inspector" dialog window.
- Spatialization symbols are selected in the Palette panel and dragged to an anchor point in the score (notes or rests).
- The Inspector window ["View > Inspector" (F8)] displays a dialog box associated to every symbol.
- Parameters common to all symbols are "Color", "Visible", as well as on-page placement "Offset X" and "Offset Y". Some symbols may require location points (start/end) expressed as XY or AD coordinates. Others may require a Center point, Radius, Direction, number of rotations, Start and End angles... The total duration of a trajectory (or placement in space) is determined either by the presence of a new symbol (at a later location), or by the use of the "end"  $\overline{\phantom{a}}$  symbol.

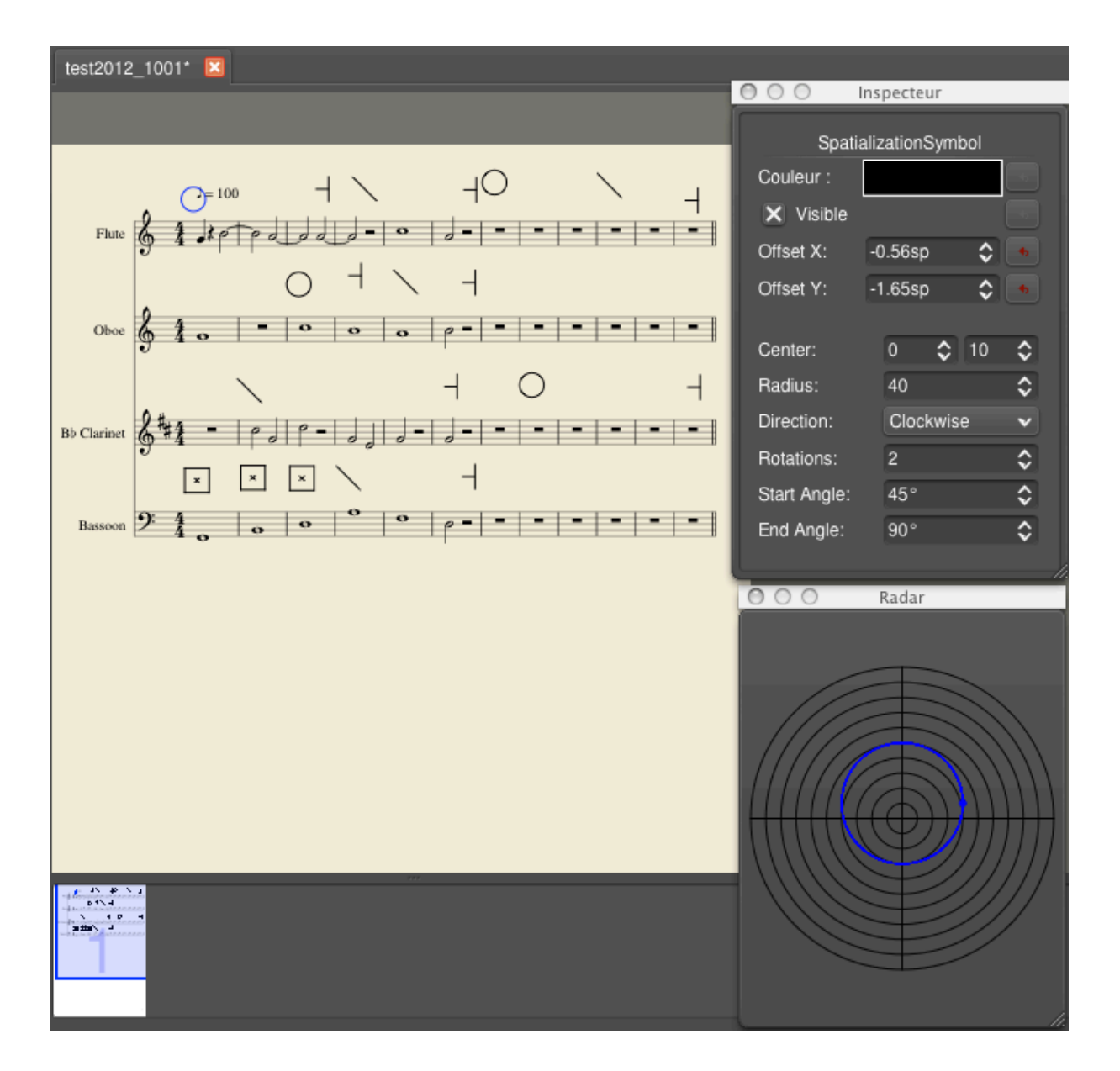

The "Radar" window ["View > Show Radar" (8)] displays the location of the selection associated with chosen spatialization symbols.

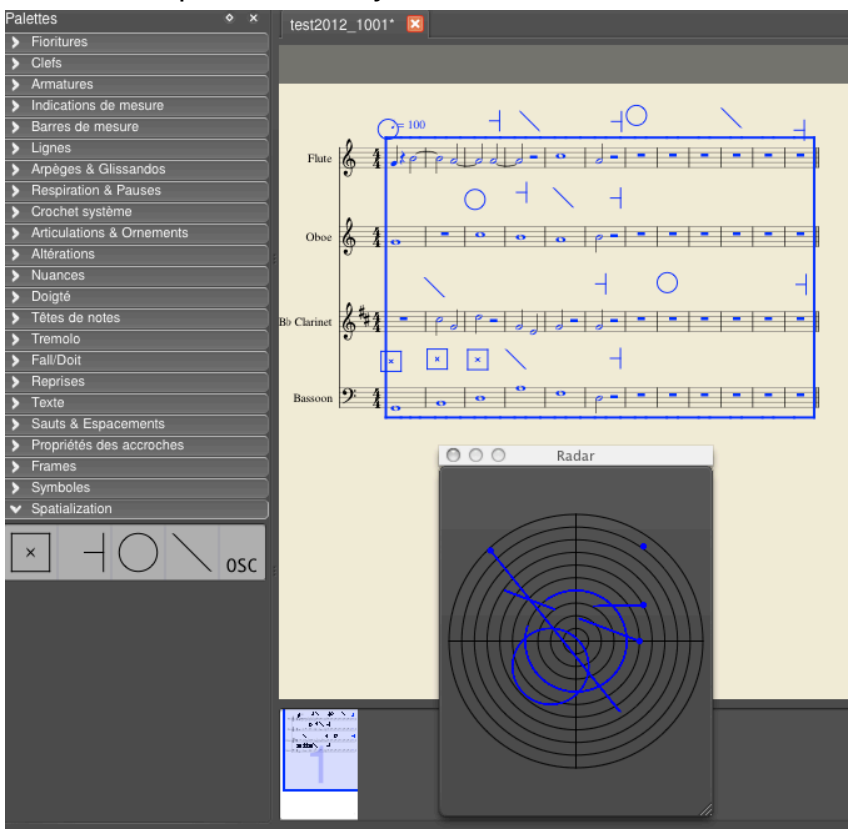

--> Deleting a selected spatialization symbol.

- When using a standart keyboard, press on the "delete" key. For laptops, press "fnbackspace"
- --> Copying spatialization symbols

Spatialization symbols are copied individually and pasted at desired location.

--> OSC messages

OSC messages are anchored at desired location (notes or rests) and are defined as start/end messages.

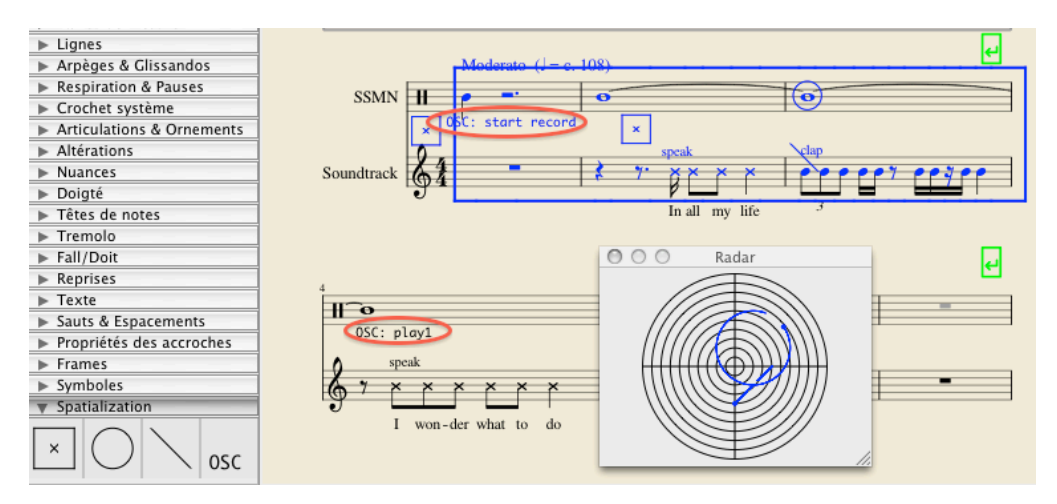

#### *MuseScore & SSMN\_ENGINE*

In the present version, playback of your MuseScoreSSMN composition is routed to the SSMN\_Engine.

A default sample player "Aria Garritan Player" (opened in the SSMN\_Engine window) will receive MIDI data and play the instruments selected by the user and the 'Play' functions can be activated from the same window as well.

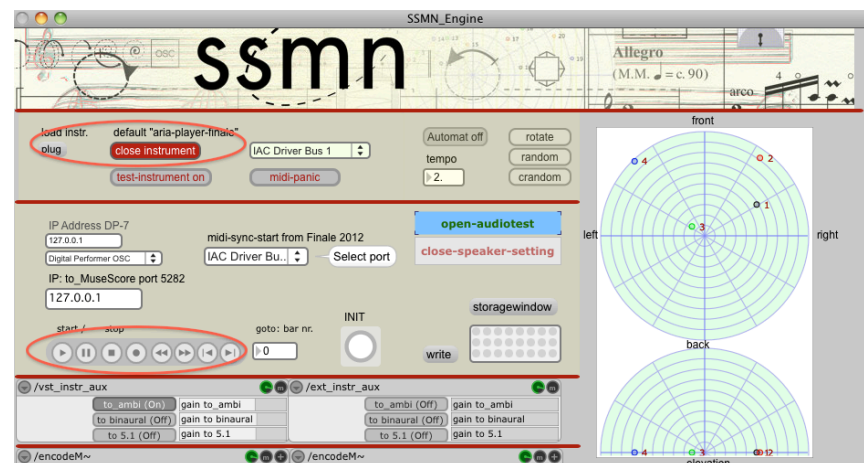

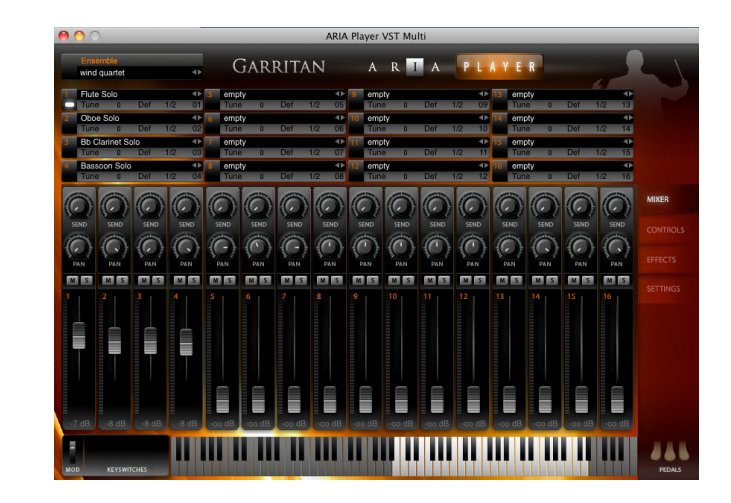

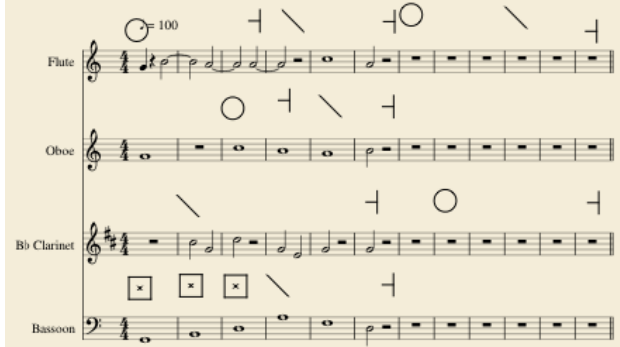

# **Table of basic symbols**

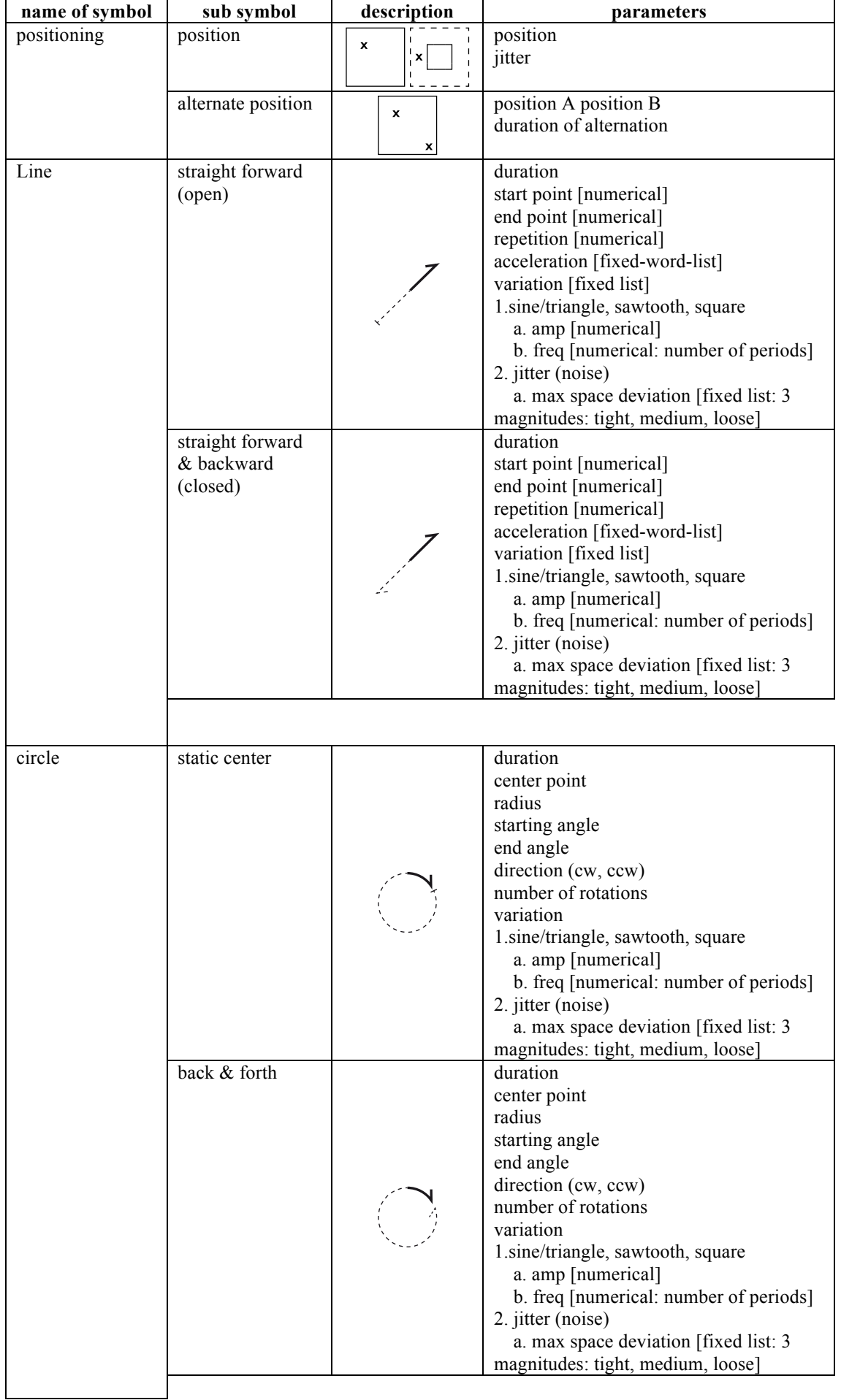

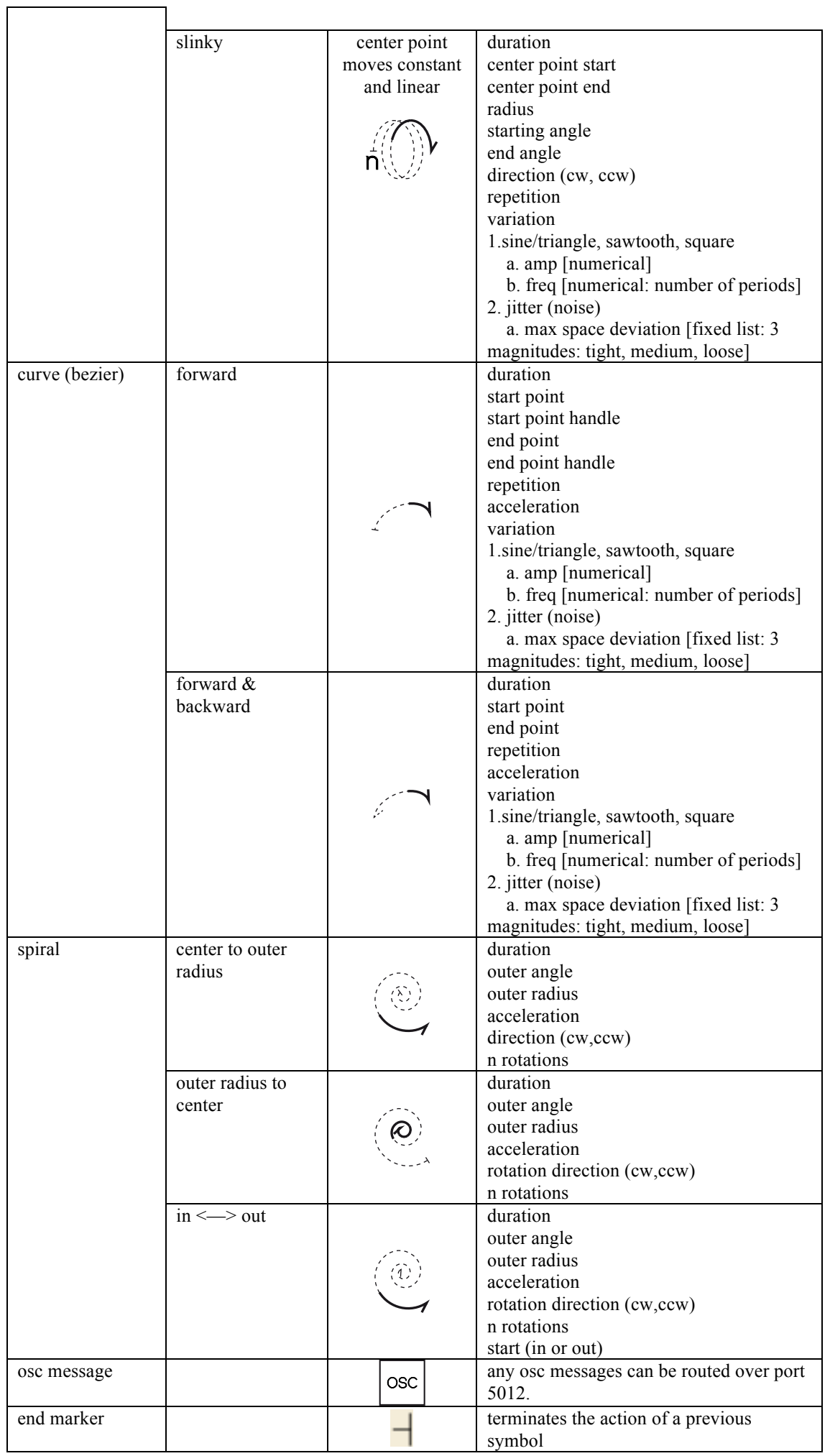